## How To Pay For Your Permit

McDowell County Building Inspections

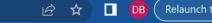

Home

Cooper, DB -

SOWELL COURT

| HCARO                                            |                                                                                                    |                                                                |
|--------------------------------------------------|----------------------------------------------------------------------------------------------------|----------------------------------------------------------------|
| McDowell County NC                               |                                                                                                    | support: (828) 652-7030<br>buildinginspections@mcdowellgov.com |
|                                                  |                                                                                                    |                                                                |
|                                                  |                                                                                                    |                                                                |
|                                                  |                                                                                                    |                                                                |
|                                                  |                                                                                                    |                                                                |
| My Portal                                        | Public Notices                                                                                         | Parcel Search                                                  |
| ·                                                |                                                                                                    |                                                                |
| View your applications and inspection<br>results | Find and review public notice<br>announcements                                                         | Find and review parcel information                             |
|                                                  |                                                                                                    |                                                                |
| GO »                                             | GO »                                                                                                   | GO »                                                           |
|                                                  |                                                                                                    |                                                                |
|                                                  |                                                                                                    |                                                                |
|                                                  | INE PORTAL USER                                                                                        | S <del>*****</del> *                                           |
|                                                  |                                                                                                    |                                                                |
|                                                  | n up button and register with your email and crea<br>ting portal, and leaving this part blank is okay. | ate a password for your specific login. You will not           |
| rup for the offline permit                       | ting portal, and leaving this part blank is okay.                                                      |                                                                |

Log into your portal and click on Go under My Portal.

Login to your portal and select Pay under the Pay Online tab.

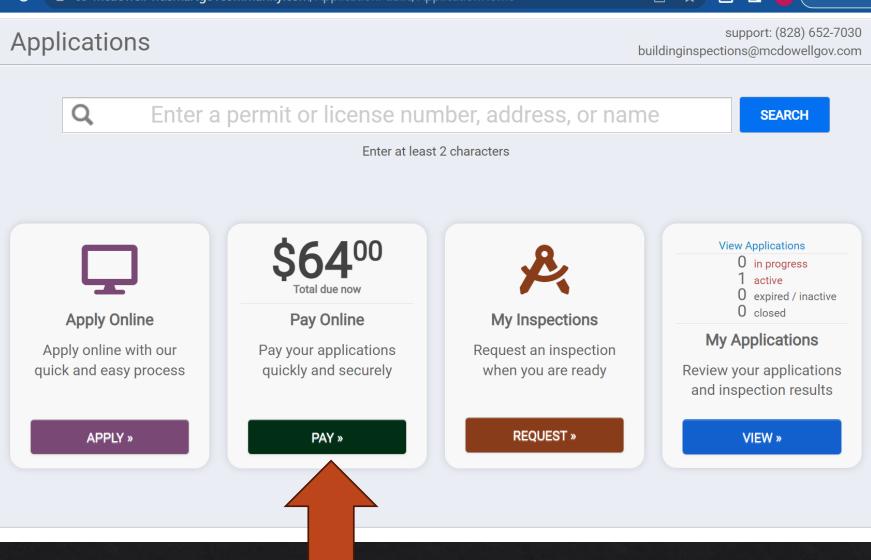

🔁 🛧 上 🔲 🛛 🔂 🤇 Relaunch to

co-mcdowell-nc.smartgovcommunity.com/Payments/Payment

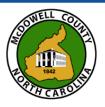

C

Pay Online Click "add" to add the item to your shopping cart.

Click +Add. This will add your permit fee to your cart.

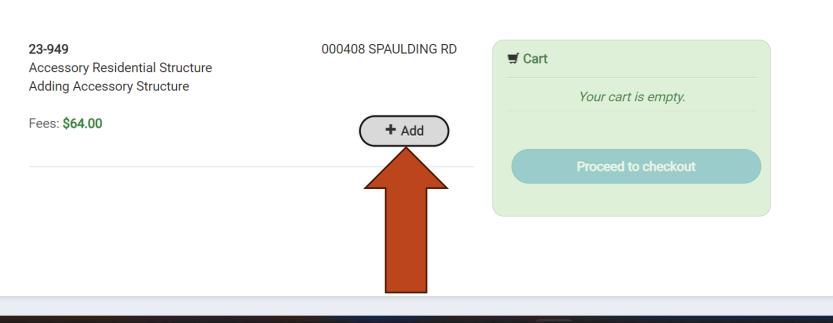

Add All to Cart

🛃 🔲 🔲

Home

( Relaunch

Cooper, DB -

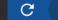

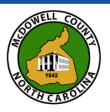

Pay Online Click "add" to add the item to your shopping cart.

## 23-949 000408 SPAULDING RD Accessory Residential Structure Image: Cart Adding Accessory Structure 23-949 Fees: \$64.00 Payment: \$64.00 Image: Remove Image: Total: \$64.00

| Remove | Total: \$64.00      |
|--------|---------------------|
|        | Proceed to checkout |
|        |                     |
|        |                     |
|        |                     |
|        |                     |

Relaunch

Cooper, DB -

DB

Home

## Click on Proceed to checkout.

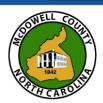

**Review your invoice** 

### Again, click on proceed Item Number 23-949 checkout.

to

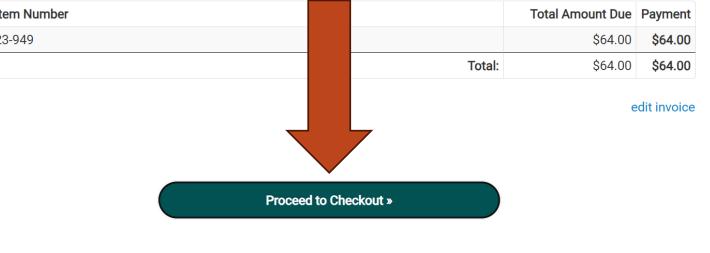

🛃 🔲 🛛 🔁 🖉 Relaunch to up

☆

Add all relevant information and click on continue. If you wish to pay with an electronic check, please see the next slide.

| $\sim$                 | <u>م</u> | client pointandpay not (web/McDowellCountyPermits) |  |
|------------------------|----------|----------------------------------------------------|--|
| $\mathbf{\mathcal{I}}$ |          | client.pointandpay.net/web/McDowellCountyPermits   |  |

#### My Bills

Description

McDowell County Permits payment of \$64.00 on Receipt Number BU23-01135

#### Cardholder Information

| First Name: *     | Last Name: *    | ]           |
|-------------------|-----------------|-------------|
| Address Line 1: * | Address Line 2: |             |
| City: *           | State: *        | Zip Code: * |
| Phone Number: *   | Email Address:  |             |
|                   |                 |             |

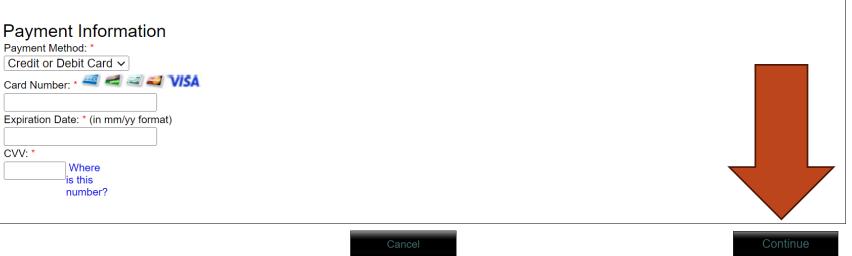

🛃 🔲 🛛 🔁 🖉 Relaunch to upd

10 \$

If you wish to pay with an electronic check to avoid, click under payment method to swap. When you have entered all the information, please click on continue.

#### My Bills

C

McDowell County Permits payment of \$64.00 on Receipt Number BU23-01135

#### Cardholder Information

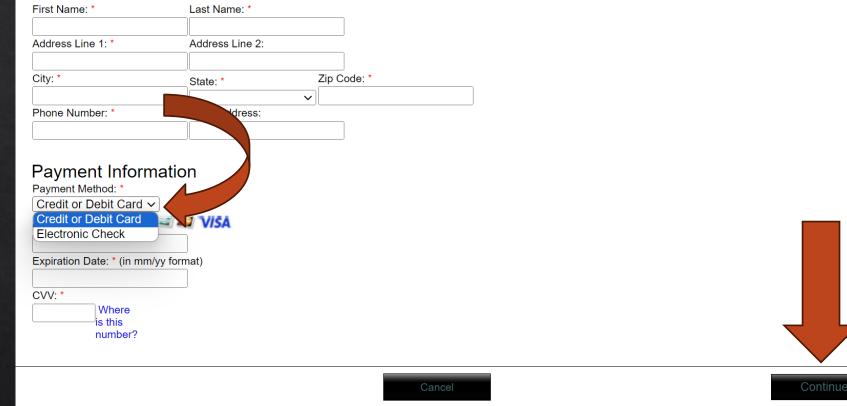

🛃 🔲 🛛 🔁 🕹 🖿 🔁 🗖 🕑 🗖

☆

Please review the information and then click the box next to I agree to Terms and Conditions. Then click submit payment.

#### Terms and Conditions

your payment is not processed or authorized by your credit card company or financial institution (as applicable) or your payment is not accepted by your Payee your payment liability shall remain outstanding and unpaid and you will be responsible for any penalties, late fees and interest charges assessed by your Payee.

#### DISCLAIMER; LIMITATION OF LIABILITY

YOUR USE OF THE SERVICE IS AT YOUR OWN RISK. THIS SERVICE IS PROVIDED AS-IS AND AS AVAILABLE WITHOUT ANY EXPRESS OR IMPLIED WARRANTIES. The service provider shall not be liable for any direct, indirect, indirect, incidental, special or punitive, or consequential damages that result in any way from your use of or inability to use this service or that result from mistakes omissions interruptions deletion of files errors defects delays in operation or transmission or any failure of performance.

#### ACCEPTANCE

By clicking the ACCEPT TERMS button you agree to these terms and to pay the non-refundable convenience fee (IF APPLICABLE) charged by the service provider for this service.

I Agree to Terms and Computer

Submit Pavmen

Back

Cancel

### This will take you to confirmation and receipt, at the very bottom of the page click on finished.

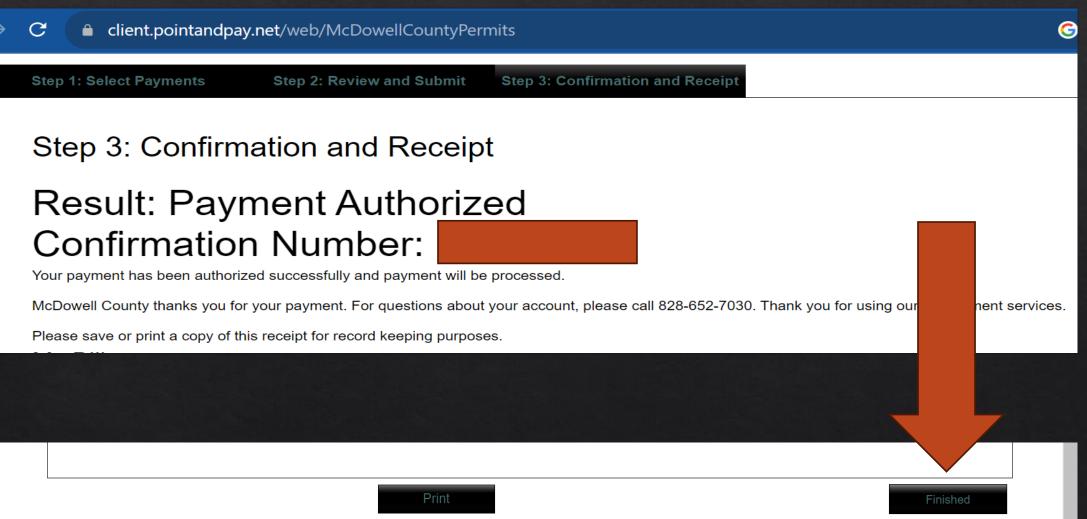

# You can see your payment history and print receipts from your portal.

| A DEL |               |                |                | Home Co | oper, DB <del>-</del> |
|-------|---------------|----------------|----------------|---------|-----------------------|
|       | Payment Histo | Drv            |                |         |                       |
|       | Date          | Receipt Number | Cashier        | Total   |                       |
|       | 11/20/2023    | BU23-01196     | ONLINE PAYMENT |         |                       |
|       |               |                | My Portal      |         |                       |
|       |               |                |                |         |                       |
|       |               |                |                |         |                       |

Once you have paid for your permit and it has been issued, you can request your inspections. All inspections must be requested online. Please see the following presentation if you would like help with this process.